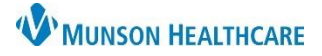

## **Ventilator Order Modification** for Respiratory Therapists

## Cerner PowerChart **EDUCATION**

## **Ventilator Order Modification**

As patient care progresses, a ventilator order may need to be modified to reflect the updated plan of care.

1. From the orders section of the patient's chart, locate the ventilator order.

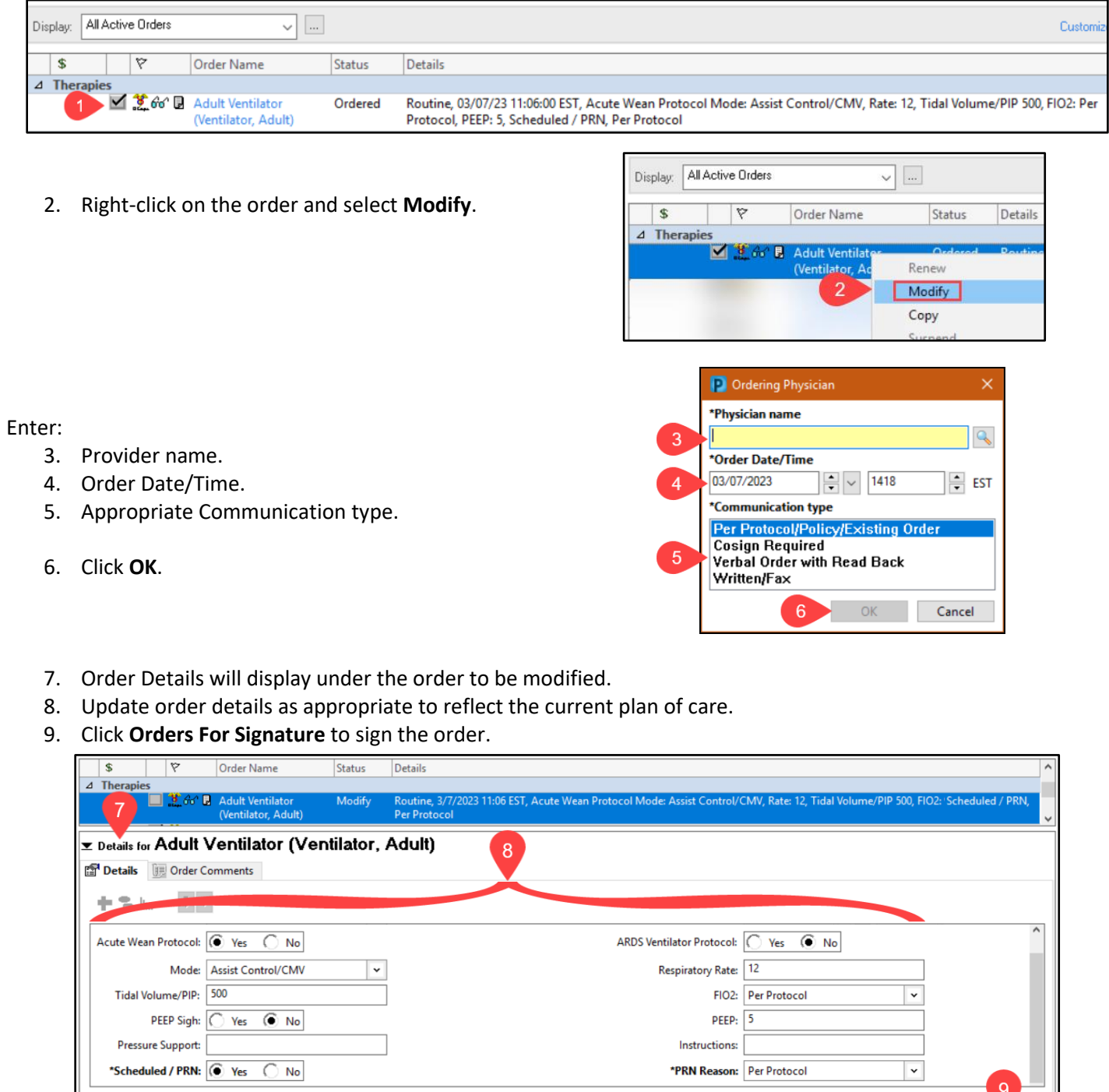

Displayed: All Active Orders | All Inactive Orders

Orders For Signature

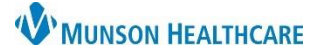

## **Ventilator Order Modification** for Respiratory Therapists

Cerner PowerChart **EDUCATION**

- 10. Confirm the modified order details are correct.
- 11. Click **Sign**.

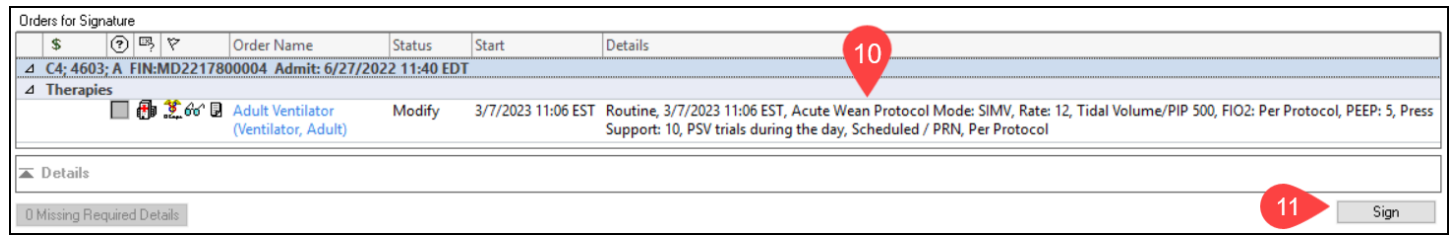

12. The modified order will now display.

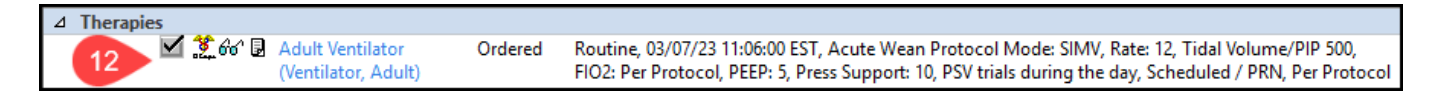

**Note:** For additional information regarding order entry and management, please refer to the educational document **Order Entry for Respiratory Therapists** located on the Clinical EHR Education website.